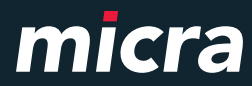

MICRA JOTA E Felhasználói Kézikönyv GYORS ÚTMUTATÓ

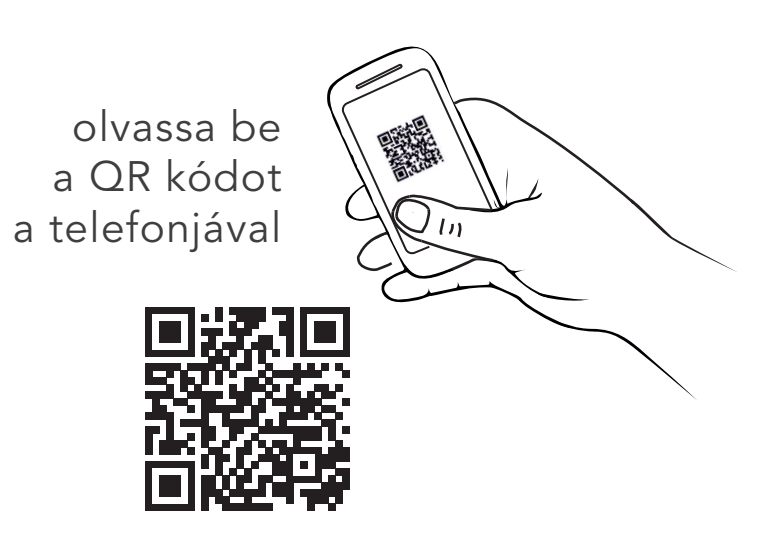

Jota E kibővített Felhasználói Kézikönyv

A kibővített Felhasználói Kézikönyv a pénztárgép összes funkciójának részletes leírását tartalmazza.

Verzió szám: 1.0

# **Tartalomjegyzék**

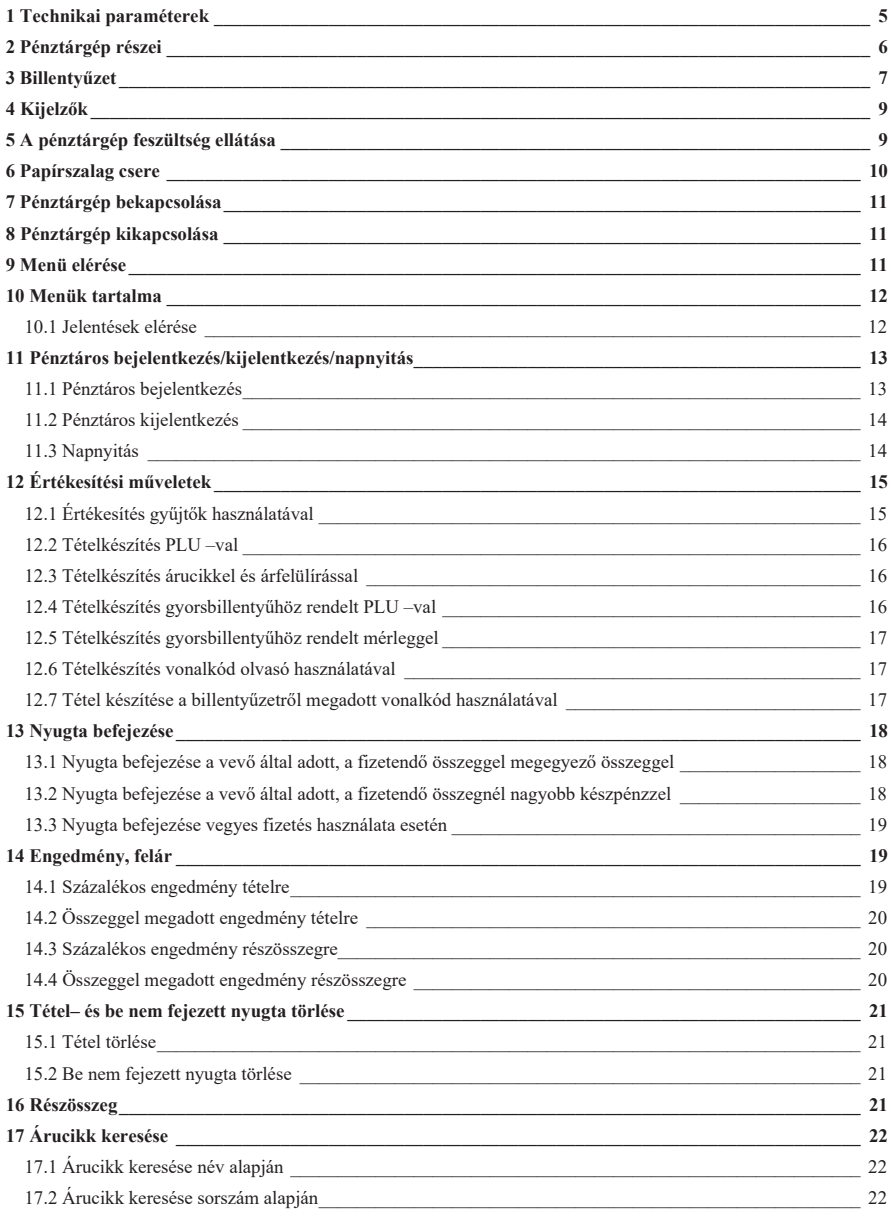

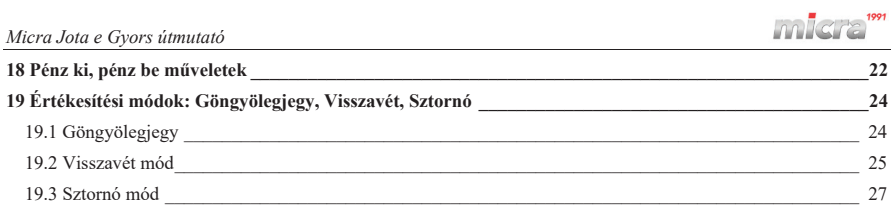

# **1 Technikai paraméterek**

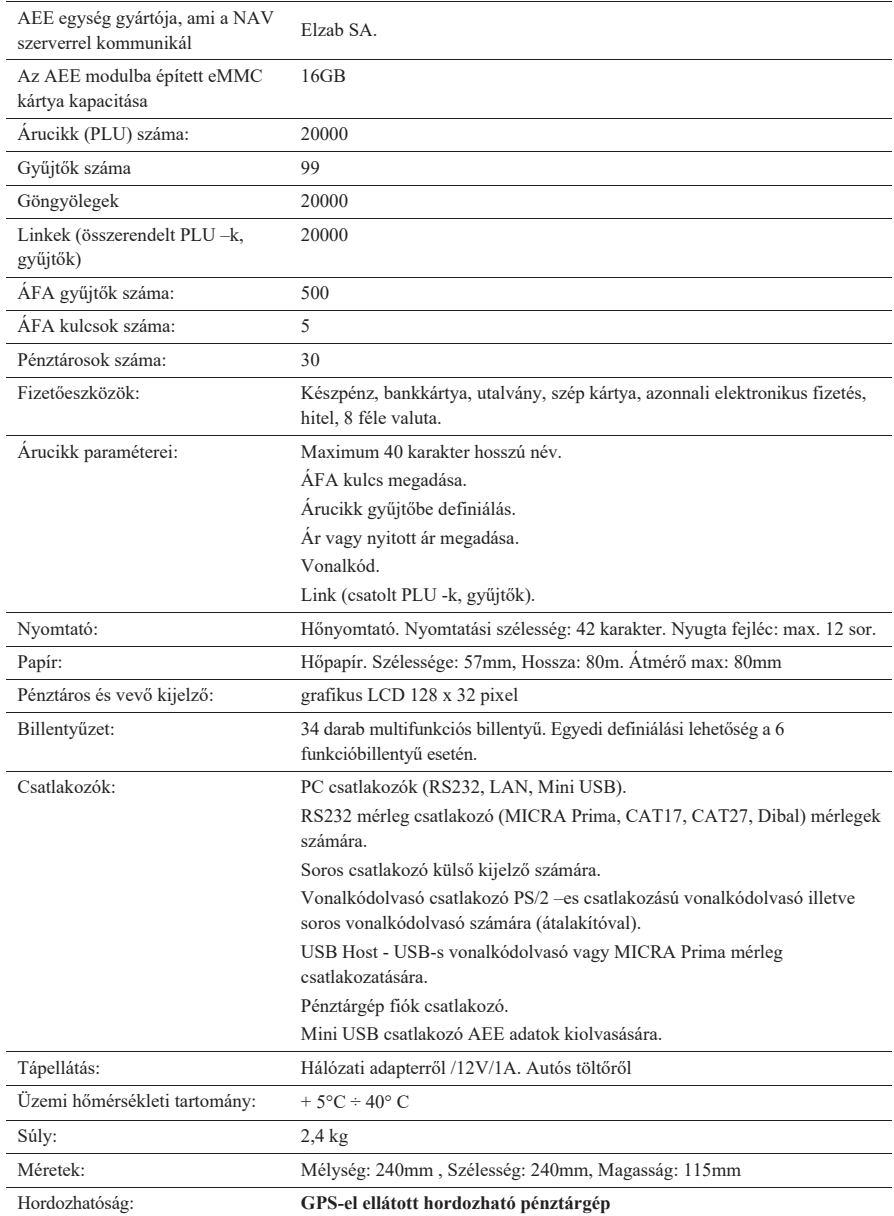

# **2 Pénztárgép részei**

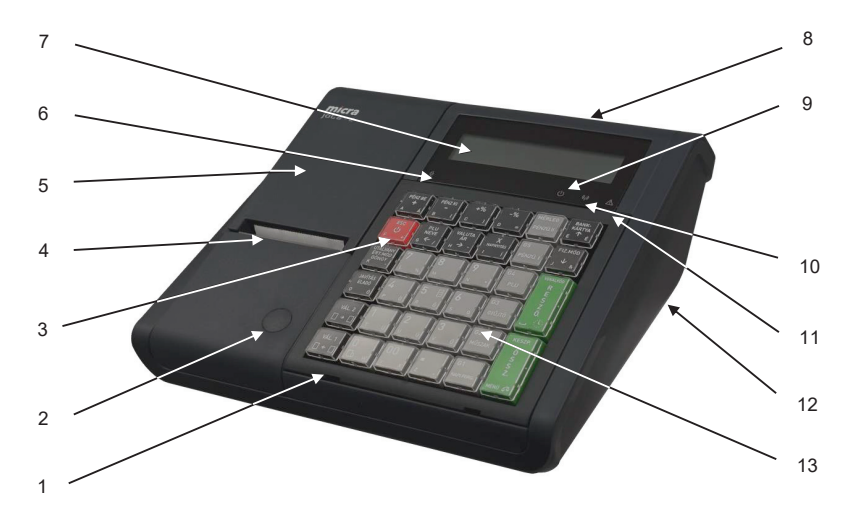

1. ábra - Pénztárgép elölnézet.

- 1 Billentyűzet takaró keret. 8 Vevő kijelző.
- 
- 
- 
- 
- 6 Tápellátás LED 13 Billentyűzet.
- 7 Pénztáros kijelző.

 $\bigcirc$ 

- 
- 2 Plomba. 9 AEE tápellátás LED
- 3 Működtető kapcsoló. 10 AEE kommunikációs LED
- 4 Papírtépő. 11 AEE Hibajelző LED
- 5 Nyomtató burkolat. 12 Interfész (Csatlakozók a pénztárgép alján 2. ábra)
	-

# $\odot$

Pénztárgép csatlakozói, melyek a pénztárgép alján találhatóak

- 1 PS/2–es vonalkódolvasó csatlakozó
- 2 Fiók csatlakozó
- 3 Ethernet csatlakozó
- 4 Soros interfész (mérleg)
- 5 Soros interfész (külső kijelző)
- 6 PC port (RS232)
- 7 USB Host csatlakozó
- 8 PC port USB
- 9 AEE mini USB

**2 3 4 5 6 7 8 9 10** 10 - Tápellátás csatlakozó

2. ábra - Csatlakozók a pénztárgép alján

*6* 

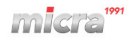

# **3 Billentyűzet**

A pénztárgép 34 multifunkcionális billentyűvel rendelkezik.

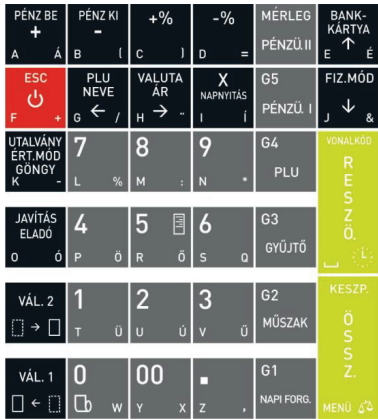

3. ábra - Pénztárgép billentyűzete

Billentyűzet használatának leírása:

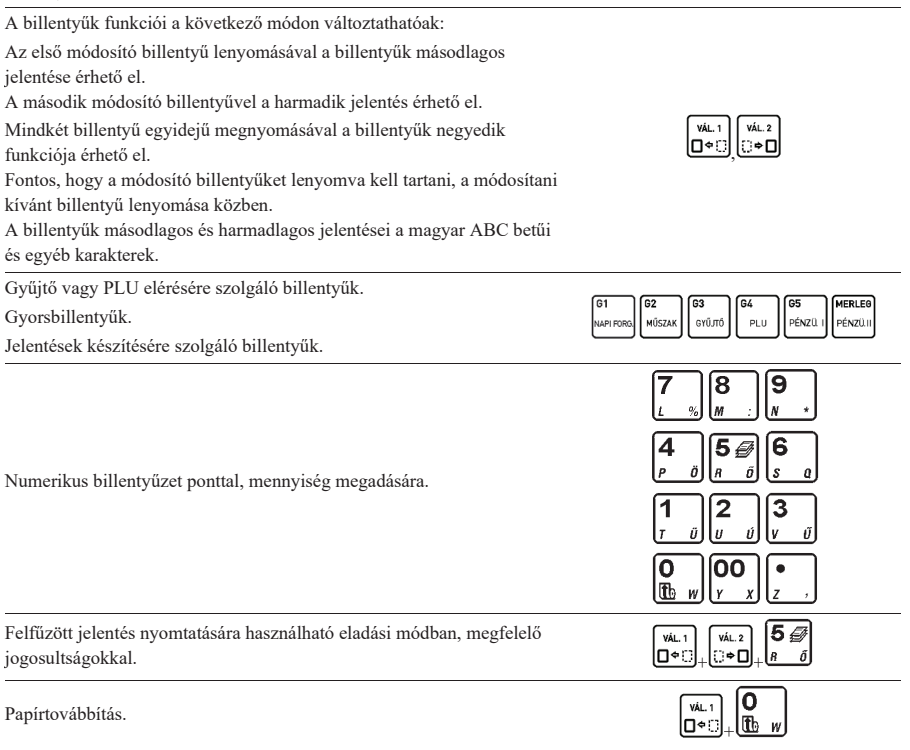

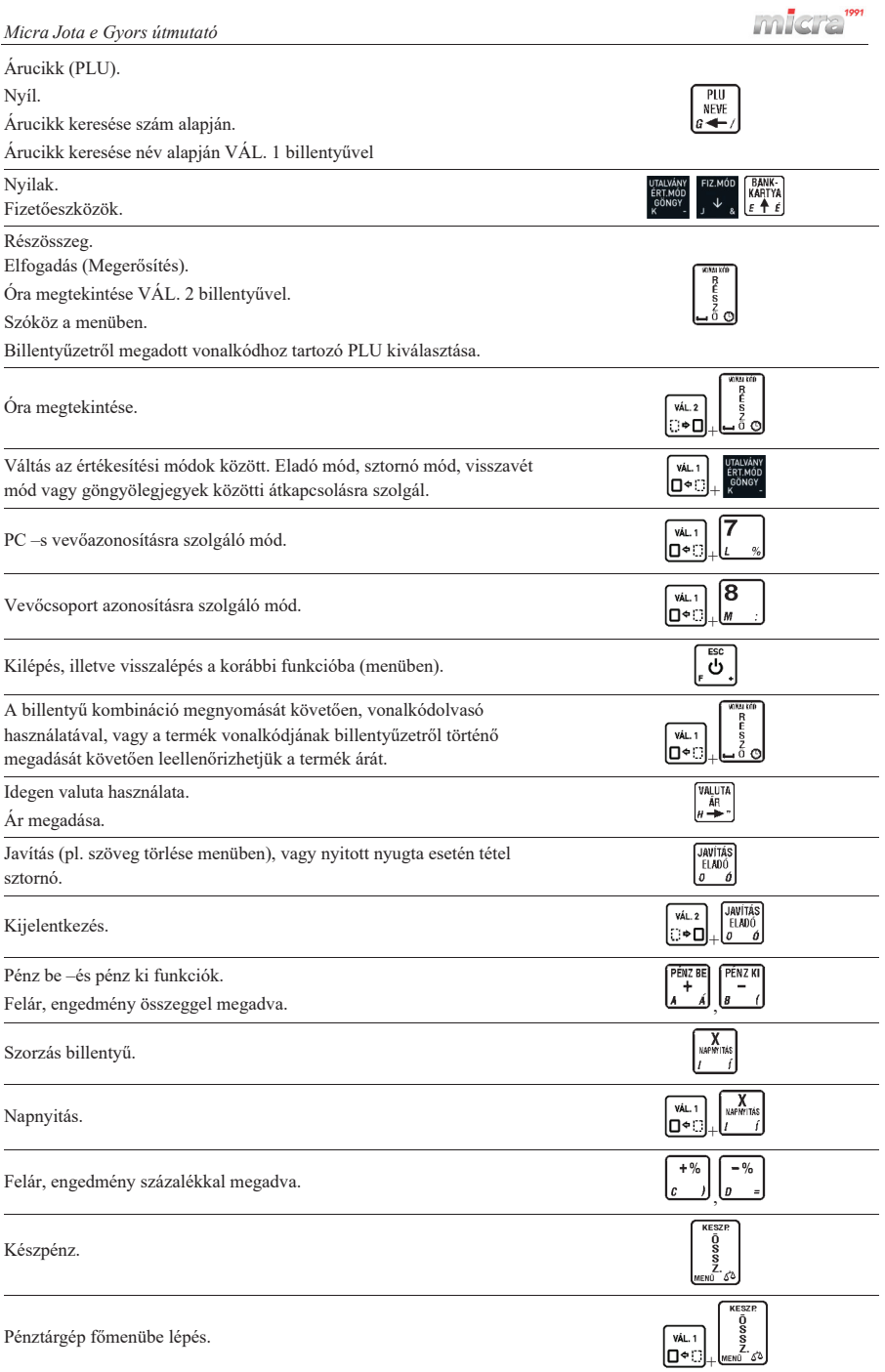

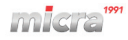

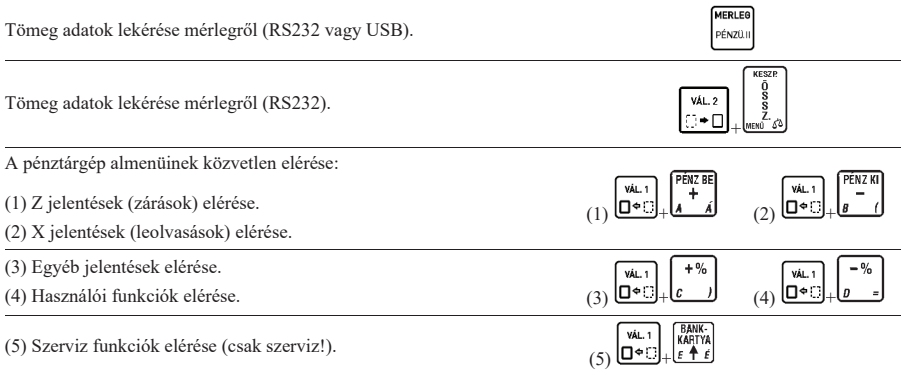

#### **4 Kijelzők**

Ez a pénztárgép két kijelzővel rendelkezik – eladó és vevő oldali kijelzők.

Vevőkijelző ikonjai és tartalma:

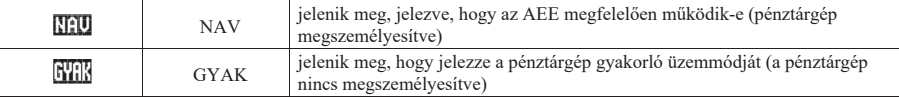

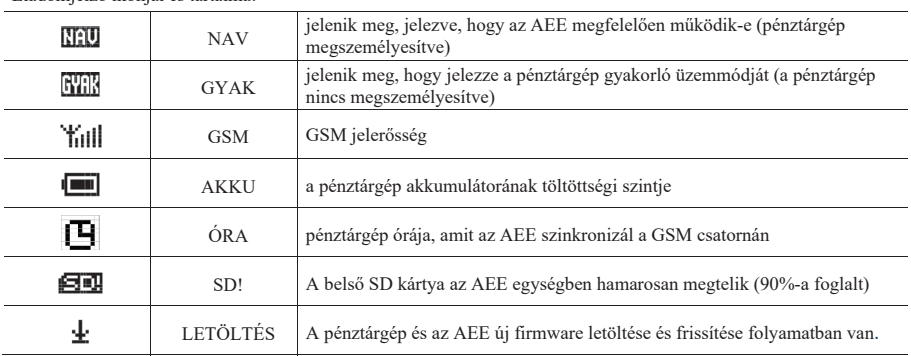

Eladókijelző ikonjai és tartalma:

# **5 A pénztárgép feszültség ellátása**

A pénztárgép külső tápegységről kapja a feszültséget és belső akkumulátorral is rendelkezik. A készülék teljes töltöttségű akkumulátorral 6 órán át képes működni, ha percenként 1 nyugtát nyomtatunk, amennyiben a nyugták átlagosan 3 tételt tartalmaznak. Ha az akkumulátor közel üres állapotba kerül, a pénztárgép hangjelzést ad. Ha a pénztárgép külső tápegységét a hálózatra csatlakoztattuk, a pénztárgép belső akkumulátora folyamatosan töltődik. A belső akkumulátor folyamatosan töltődik, abban az esetben is, ha a tápegység csatlakoztatott, függetlenül attól, hogy az bekapcsolt, vagy kikapcsolt állapotban van. Az akkumulátor teljesen lemerült állapotból 8 óra alatt tölthető fel amennyiben a pénztárgép bekapcsolt állapotban van, ha kikapcsolt állapotban tölti, akkor ügyeljen, hogy az AEE tápellátás led folyamatosan világítson.

Feszültség hálózatra vonatkozó követelmények:

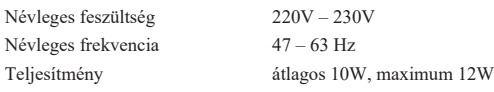

A pénztárgép csak a pénztárgéppel vásárolt adapterrel működtethető.

Feszültség/áram 12V/1A

A készülék tápegység paraméterei (A pénztárgépben lévő csatlakozó aljzat): Polarizáció

# **6 Papírszalag csere**

A papírszalag cseréje a következő kettő esetben szükséges:

- ha a papírszalag végét jelző színes jel láthatóvá válik vagy
- x a pénztárgép kijelzőjén megjelenik a "PAPÍR KIFOGYOTT" felirat.

A papírszalag cseréje nagyon egyszerű a nyomtató "easy load" kialakítása miatt. Kövesse az alábbi utasításokat:

1. Hajtsa ki a nyomtató fedőt.

2. Vegye ki az üres papírcsévét. Tegye az új papírszalagot a helyére az ábra szerint. Ügyeljen rá, hogy a szalag vége alul helyezkedjen el!

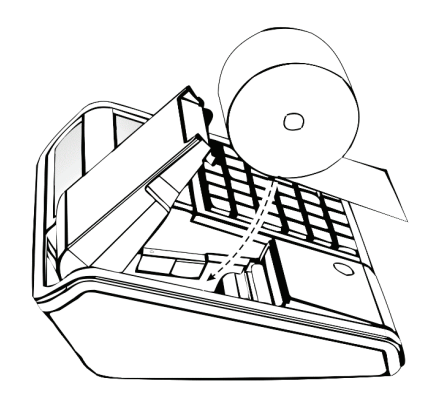

3. Hajtsa vissza a nyomtató fedőt, ügyelve arra, hogy teljesen kerüljön a helyére! (Kattanás hallatszik a fedő visszahajtása kor.)

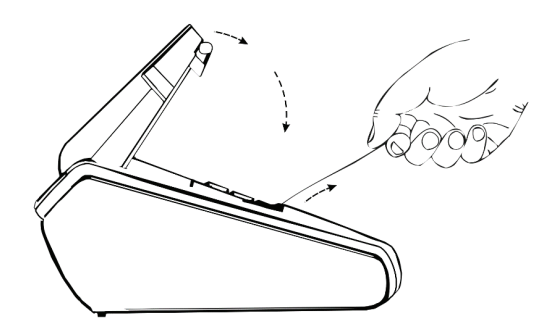

# **7 Pénztárgép bekapcsolása**

Miután bekapcsolja a pénztárgépet várja meg az AEE KÉSZ státuszát. Ezalatt a "MICRA JOTE E - VÁRJON..." felirat jelenik meg a kijelzőn. Abban az esetben, ha az AEE akkumulátor teljesen fel van töltve kevesebbet kell várni az AEE-re, mint alacsony töltöttségű telepnél. Ez az idő arányosan növekedhet az AEE-n tárolt adatok mennyiségével.

- Az óra szinkronizálása a pénztárgépben.

Minden alkalommal dátum és idő szinkronizálódik GSM hálózaton és frissül a pénztárgép dátum és óra beállítása.

- Megjegyzés: A nyugta kiállításához fejezze be az egyéb nyomtatásokat, stb. – A következő nyugta csak akkor készíthető el, ha az előző már tárolódott az AEE-ben.

# **8 Pénztárgép kikapcsolása**

Nyomja meg és tartsa nyomva néhány másodpercig az ESC billentyűt, amíg a pénztárgép ki nem kapcsol.

# **9 Menü elérése**

A pénztárgép összes funkciója elérhető menüből kivéve az eladási műveleteket. A menübe a következő billentyű

kombinációval lehet belépni:  $\begin{bmatrix} \hat{g} \\ \hat{g} \\ \hline \hat{L} \end{bmatrix}$ . A menüben lévő funkciók elérésére a következő lehetőségünk van: VÁL.1

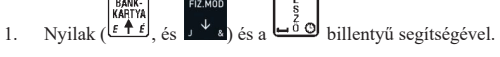

2. A funkciók címének megadásával.

A menüben lévő menüpontok címének megadásával, illetve a kézikönyvben ismertetett funkciók megnevezése mellett található cím megadásával.

Pl.: Pénztárosok definiálása: 4121

Ahol a "4" a külső menü címe, "1" az első almenü címe, "2" a második almenü címe és "1" az adott funkció címe.

3. Betűkkel megadva az elérést.

A címek helyett használhatók betűk a menüpontok elérésére, az alábbi táblázat szerint.

Pl.: Az előző példánál maradva az pénztáros hozzáadás funkció elérhető: D,A,B,A

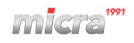

#### **10 Menük tartalma**

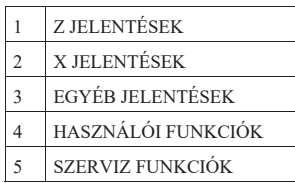

Az első négy menü felhasználói menü, az ötödik szerviz menü leírása, csak a szerviz könyvben található (felhasználó nem érheti el ezt a menüt). A menük közvetlen elérésére lehetőség van a  $\Box^{\bullet}$ billentyű és a

,, billentyűk valamelyikével.

Belépés egy almenübe, visszalépés, elfogadás, elutasítás:

Minden esetben, amikor a menü egy adott pontjában egy kérdésre kell választ adnunk, vagy a menü egy almenüjét

szeretnénk elérni, használjuk a billentyűt. Az elutasításhoz, vagy visszalépéshez egy adott almenüpontból ESC

használjuk az  $\frac{1}{2}$ billentyűt. (A legtöbb esetben az  $\frac{1}{2}$ billentyű használatának lehetőségéről a pénztárgép a pénztáros kijelzőn értesít.)

Válasz eldöntendő kérdésekre a menüben:

A pénztárgép által feltett, eldöntendő kérdések esetén két lehetőség van a válasz megadására. Az egyik lehetőség a 0 illetve 1 billentyűkkel: 0 = nem, 1 = igen. A másik lehetőség az I, illetve N billentyűk használata. Ez esetben ne  $\overline{v}$ 

használja a  $\Box \bullet \Box$  billentyűt, mert a pénztárgép automatikusan érvénybe lépteti a billentyű másodlagos jelentését.

Kurzor léptetése jobbra/balra a menün belül:

VÁL.1  $V_{\Delta}$  2 G فَقَالَ es billentyűkkel a menün belül léptethetjük a kurzort a szöveg változtatni kívánt pontjához.

#### **10.1** *Jelentések elérése*

MERLEG  $\boxed{0}$  =  $\boxed{.}$   $\Box$   $\Box$   $\Box$  =  $\Box$  =  $\Box$  =  $\Box$  =  $\Box$  =  $\Box$  =  $\Box$  =  $\Box$  =  $\Box$  =  $\Box$  =  $\Box$  =  $\Box$  =  $\Box$  =  $\Box$  =  $\Box$  =  $\Box$  =  $\Box$  =  $\Box$  =  $\Box$  =  $\Box$  =  $\Box$  =  $\Box$  =  $\Box$  =  $\Box$  =  $\Box$  =  $\Box$  =  $\Box$  =  $\Box$ VÁL. 2

az **c**i⊕D az előbbiekben említett funkció billentyűk egyidejű lenyomásával X jelentéseket (leolvasásokat) nyomtathatunk. A billentyűk feliratán olvashatjuk az adott billentyűhöz tartozó jelentés nevét. Ezen jelentések elérhetők a menüből is.

#### **Napi forgalmi jelentés - Napzárás**

Napnyitás után egyszer lehet elvégezni.

Minden nap kötelező napi forgalmi zárást készíteni, amikor nyitva volt az üzlet.

Napi forgalmi jelentést ki kell nyomtatni a napnyitástól számított legkésőbb 25,5 órán belül. Ezt az időtartamot követően a pénztárgép nem nyomtat több nyugtát és a kezelői kijelzőn megjelenik a következő szöveg: NYOMTASSON NAPI ZÁRÁST.

A pénztárgép bekapcsolását követően az leellenőrzi, hogy a forgalmi nap mennyi idővel azelőtt került megnyitásra. Amennyiben az a fent említett időtartamnál régebben került megnyitásra a pénztárgép erről értesítést ad és a napi forgalmi jelentés nyomtatása bármely gomb megnyomására elindul (amennyiben a nyomtatás lehetséges).

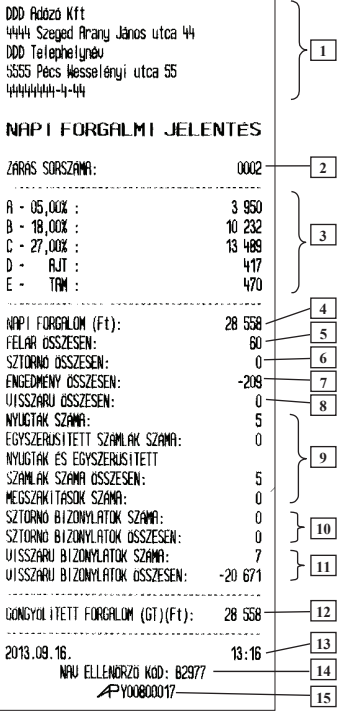

Nyomtatott jelentés: Leírás:

- 1. Fejléc, a tulajdonos adatai.
- 2. Napi zárás sorszáma.
- 3. ÁFA körönkénti napi bevétel.
- 4. Napi eladás összesen.
- 5. Felár összesen.
- 6. Napi tétel sztornók összesen.
- 7. Engedmény összesen.
- 8. Visszáru összesen.
- 9. Információ a kinyomtatott nyugták, egyszerűsített számlák, megszakítások számáról összesen.
- 10. Sztornó bizonylatok száma összesen.
- 11. Visszáru bizonylatok száma összesen.
- 12. GT összesen.
- 13. Dátum és zárás ideje.
- 14. NAV ellenőrző kód.
- 15. NAV engedélyszám.

Megjegyzés: A hatályos rendeletnek megfelelően a napi forgalmi jelentés előtt a pénztárgép automatikusan pénztárjelentés bizonylatot nyomtat.

## **11 Pénztáros bejelentkezés/kijelentkezés/napnyitás**

#### **11.1** *Pénztáros bejelentkezés*

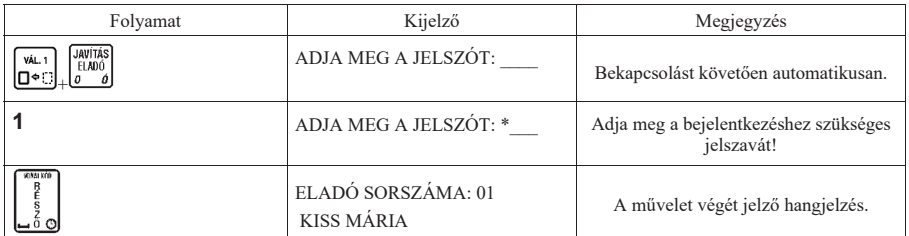

*A bejelentkezés folyamata a következő:*

Megjegyzések:

*Amennyiben a PÉNZTÁROS BEJELENTKEZÉS címmel rendelkező funkció nem engedélyezett, a pénztárgép bekapcsolás után automatikusan belépteti a 01 –es sorszámú pénztárost. Ebben az esetben a bejelentkezést követően nem kapunk információt a beléptetett pénztáros sorszámára vonatkozólag, mivel az minden esetben az 01 –es sorszámú pénztáros:*

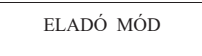

*Amennyiben a PÉNZTÁROS BEJELENTK. (04 07 04) címmel rendelkező funkció engedélyezett, a bejelentkezett pénztáros sorszámára vonatkozólag, a pénztáros kijelzőn a következő üzenet jelenik meg minden bejelentkezést követően:*

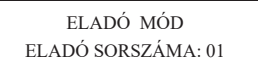

#### **11.2** *Pénztáros kijelentkezés*

*Amennyiben a 04 04 04 címmel rendelkező (PÉNZTÁROS BEJELENTK.) funkció nem engedélyezett, a kijelentkezés nem lehetséges.*

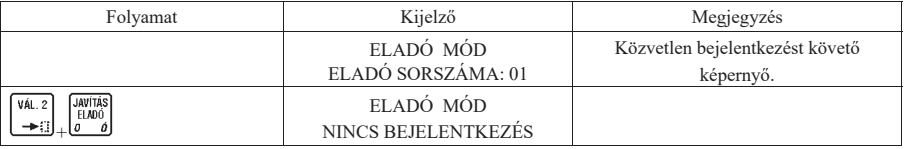

#### **11.3** *Napnyitás*

Napnyitás szükséges minden pénzügyi művelet elvégzéséhez illetve a nyugta adáshoz. Napnyitást a következő billentyű kombináció segítségével végezheti

$$
\mathrm{el} \colon \overbrace{\square \text{ + } \square}^{\text{VAL}} + \overbrace{\square \text{ + } \square}^{\text{XX}}.
$$

Napnyitást követően a következő bizonylat kerül kinyomtatásra, amit tartalmazza a napnyitáskor pénztári befizetéseket:

Szilva Bt. 2721 Pilis Csaba utca a Szilva Bt. telephely 2200 Monor Martírok utca null 20000002-2-22

#### **NAPNY I TAS**

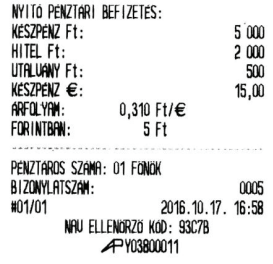

Napnyitástól kezdve a pénztárgép számlálja az eltelt időt. A napnyitást követően 25 óra és 30 percen belül a pénztárgépen napi forgalmi jelentést kell nyomtatni. Amennyiben ez az időtartam eltelik a pénztárgép a következő üzenetet jelzi ki.

Értékesítési módokba csak a napi forgalmi jelentés nyomtatása után lehet visszajutni.

NYOMTASSON NAPI ZÁRÁST NYOMJON MEG EGY GOMBOT Napnyitás bizonylat kinyomtatása előtt a pénztárgép a következő fizetőeszközökből kér pénzbefizetést: készpénz, hitel, utalvány, valuta – készpénz (amennyiben legalább egy valuta engedélyezve van), így a kezelőnek azonnal lehetősége van összeget beütni és fizetőeszközt (pl. váltópénzt) betenni a kasszába, amennyiben van jogosultsága a művelethez.

A pénzbefizetés folyamat a le nyíl billentyűvel átugorható.

A nap megnyitását megelőzően (a napnyitás parancs kiadása után) a pénztárgép az alábbi két dolgot ellenőrzi. Amennyiben esedékes bármelyik az alábbi két eset közül, azokat a következő formákban végzi el a pénztárgép.

# **12 Értékesítési műveletek**

Az értékesítési műveletek kapcsán fontos néhány értéket tudnunk, melyek a nyugta tételeinek, nyugta végösszegének értékeit jelentik Forint, illetve Euró módban:

Egy nyitott forgalmi napon maximum 9999 nyugta készíthető.

Egy nyugtán maximum 99 tétel szerepelhet.

Megadható tétel mennyiségre vonatkozó tartomány: 0,001 – 9999,999.

#### Forint üzemmódban:

Tétel maximális ára: 9999999 Ft Nyugta maximális értéke: 99999999 Ft.

#### Euró (valuta) esetén:

Tétel maximális ára: 999999,99 Euró Nyugta maximális értéke: 999999,99 Euró.

Amennyiben az adott napi össz. értékesítés eléri Forint üzemmódban a 2 147 483 648 Ft –ot, vagy Eurós üzemmódban a 21 474 836,48 Euró értéket le kell zárni a forgalmi napot és újat kell nyitni. Ilyenkor a következő üzenet jelenik meg a kijelzőn:

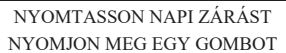

#### **12.1** *Értékesítés gyűjtők használatával*

Egy árucikk eladása egy adott áron.

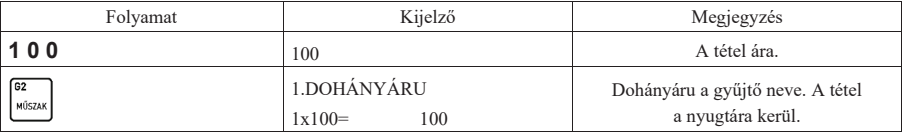

Több árucikk eladása egy adott áron.

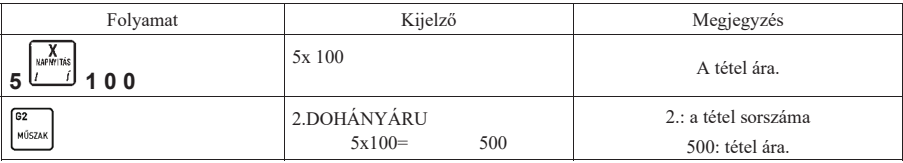

Megjegyzés:

Egy adott tétel beütését követően az adott gyűjtő újbóli megnyomásával, az egy árucikkhez tartozó egységárat ismételhetjük (nem a darabszámmal szorzott árat).

VALUTA

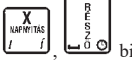

A gyűjtő billentyűk, számok és a  $\frac{u+1}{2}$ ,  $\underline{b}$ , billentyűk különböző sorrendben történő használatakor

különböző sorrendben kerülnek a tételek a nyugtára.

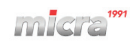

#### **12.2** *Tételkészítés PLU –val*

Egy darab árucikk eladása PLU –val.

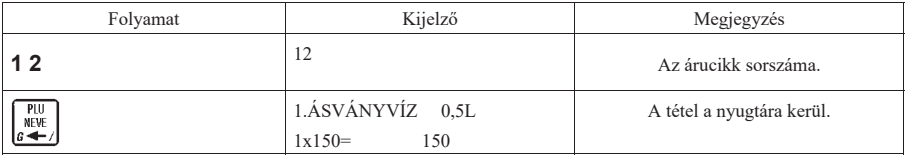

Több árucikk eladása PLU –val.

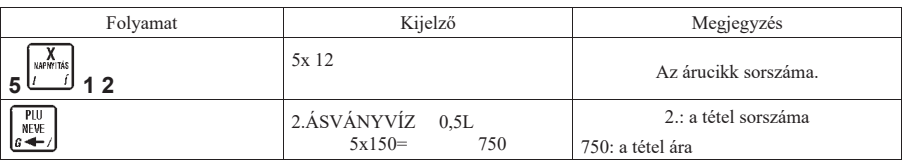

Megjegyzés:

Lehetőség van a PLU nevének, vagy a név első karaktereinek megadásával az árucikk azonosítására. Ehhez  $PU$ VÁL. 1 **NFV** 

használjuk a pénztárgép  $\Box$ ,  $\Box$ , gombjait, illetve a szükséges karaktereket. Fontos, hogy az árucikk nevét addig gépeljük, amíg azok egyértelműen azonosítják a kívánt cikket. Lényeges, hogy amennyiben PC –ről áttöltött PLU –król van szó, akkor is az árucikk nevének nagybetűket kell tartalmaznia ahhoz, hogy a pénztárgépen a név alapján kereshető legyen.

#### **12.3** *Tételkészítés árucikkel és árfelülírással*

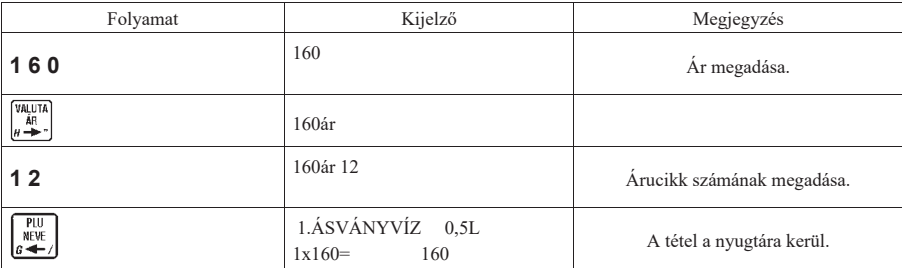

Megjegyzés:

Ez az eladási metódus csak abban az esetben használható, amennyiben a "NYITOTT ÁR" opció engedélyezve van, vagy ha az adott PLU ára 0.

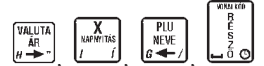

, , , billentyűk különböző sorrendben történő használatakor különböző sorrendben

kerülnek a tételek a nyugtára.

#### **12.4** *Tételkészítés gyorsbillentyűhöz rendelt PLU –val*

Amennyiben valamely gyorsbillentyűhöz PLU eladást definiáltattunk a szerviz segítségével, használhatjuk azt a funkciót eladásra a következőképpen:

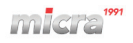

– egy darab árucikk eladása esetén:

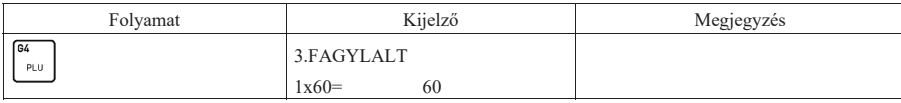

– több darab árucikk eladása esetén:

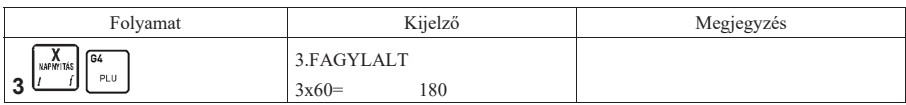

#### **12.5** *Tételkészítés gyorsbillentyűhöz rendelt mérleggel*

Amennyiben csatlakoztatva van mérleg a pénztárgéphez, a használhatjuk a VÁL. 2 + mérleg gyorsbillentyűt az eladásra a következőképpen:

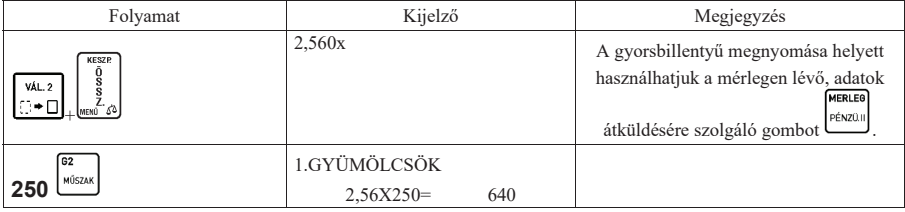

Megjegyzés:

Az eladási módban számos lehetőségünk van egy tétel értékesítésére. Használhatunk gyűjtőt, vagy PLU –t, beüthetjük a mérlegbe az egységárat (erre alkalmas mérleg esetén), mely esetben az ár átküldésre kerül a tömeggel együtt. Lehetőség van a mérlegről nyugvósúly (platóra rakott tömeg automatikus) átküldésre, illetve a mérlegen található tömeg átküldő gomb segítségével (erre alkalmas mérlegnél).

#### **12.6** *Tételkészítés vonalkód olvasó használatával*

Egy darab árucikk eladása:

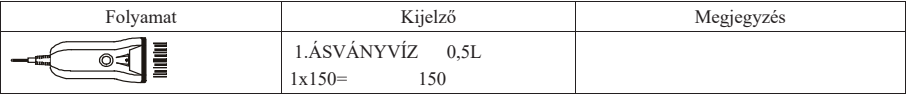

Több árucikk eladása:

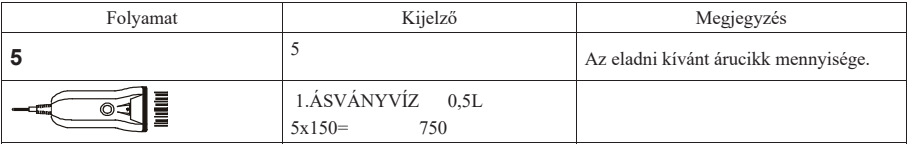

#### **12.7** *Tétel készítése a billentyűzetről megadott vonalkód használatával*

Amennyiben az eladáshoz használni kívánt vonalkód nem felismerhető a vonalkód olvasó számára, használhatjuk az alábbiakban ismertetett eladási módot árucikkre vonatkozólag, az árucikk vonalkód számának ismeretében.

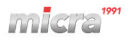

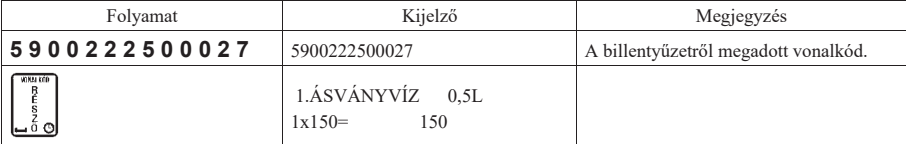

# **13 Nyugta befejezése**

#### **13.1** *Nyugta befejezése a vevő által adott, a fizetendő összeggel megegyező összeggel*

A vevő által adott összeg beütése nélkül akkor adhatunk el, amennyiben a "KÖTELEZŐ ÖSSZEG MEGAD" (04 09 02) funkció kikapcsolt állapotban van.

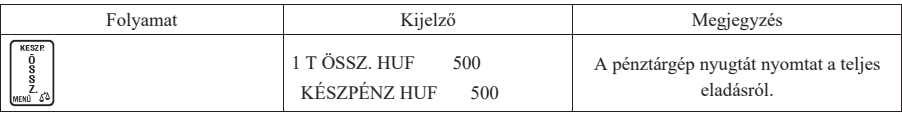

Megjegyzés:

 $\begin{array}{c}\n\text{BANK} \\
\text{KAFI} \\
E\n\end{array}$ 

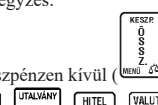

A készpénzen kívül ( $\frac{L}{\sqrt{2}}$ ) használhatunk bármilyen fizetőeszközt, melyeket a következő billentyűkkel érhetjük el: HITEL<br>GONGY

, , , , (valuta esetén lásd VALUTÁKKAL VÉGZETT MŰVELETEK részt).

Amennyiben a "KÖTELEZŐ ÖSSZEG MEGAD" (04 09 02) funkció bekapcsolt állapotban van, meg kell adnunk a vevő által adott összeget. Amennyiben az említett funkció kikapcsolt állapotban van, a vevő által adott összeg megadása nem kötelező, de lehetséges. Az alábbi példán a vevő által megadott összeg beütésre kerül, mely megegyezik a fizetendő összeggel.

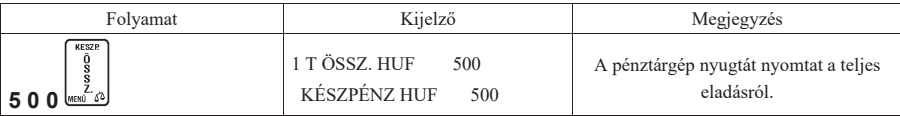

#### **13.2** *Nyugta befejezése a vevő által adott, a fizetendő összegnél nagyobb készpénzzel*

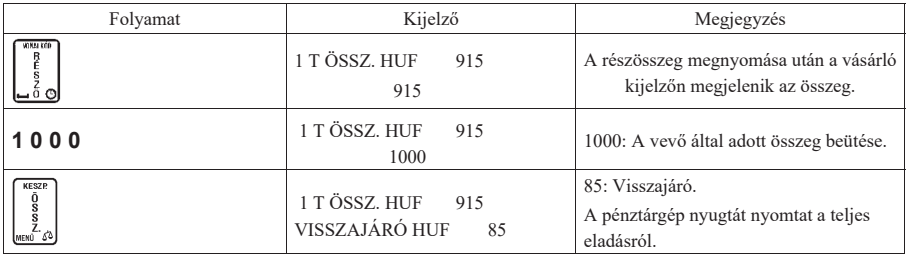

Megjegyzés:

– Hitel esetén nem lehet több az adott összeg a fizetendőnél.

A fenti példánál is lehetséges a **billentyű** megnyomása nélkül (nyugta összesítése nélkül) zárni

a nyugtát úgy, hogy megadjuk a vevő által adott összeget és megnyomjuk a  $\frac{\text{m}\cdot\text{m}\cdot\text{m}}{2}$  gombot.

#### **13.3** *Nyugta befejezése vegyes fizetés használata esetén*

Ĩ

Egy nyugta kiegyenlítésekor használható kettő vagy több fizetőeszköz is. Az alábbi példán a bankkártyával és készpénzzel történő fizetés látható.

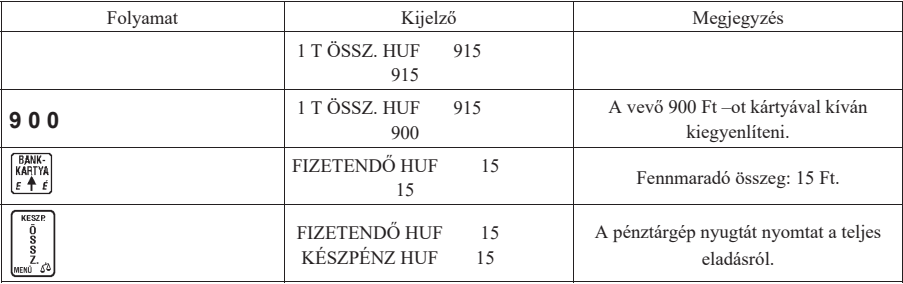

Megjegyzés:

- Amennyiben egy nyugtán belül kétszer használunk ugyanazon fizetőeszközt, a pénztárgép összegezi az egy fizetőeszközhöz tartozó eladásokat.
- Vegyes fizetés esetén, több fizetőeszköz használatakor az billentyűvel visszaléphetünk a nyugta részösszesen értékéhez, amennyiben a fennmaradó fizetendő érték nem csökkent még nullára (ha nullára csökkent, a pénztárgép lezárja a nyugtát). Ekkor a használt fizetőeszközökhöz megadott értékek elvesznek és

újrakezdhetjük a nyugta kifizetését (vegyesen, vagy egy fizetőeszközzel). (Az billentyű használata az eladás ezen fázisában akkor lehet fontos, ha valamely fizetőeszközt illetően meggondolja magát a vásárló).

# **14 Engedmény, felár**

Mind az engedmény, mind a felár adható tételre, vagy végösszegre, százalékosan, vagy összeg formájában. A százalékos felár vagy engedmény értelemszerűen 1–100 % között lehet.

Minden esetben csak az engedményt ismertetjük, mert felár esetén minden lépés egyező, annyi kivétellel, hogy az PENZ BE PENZ K  $+$ % engedmény billentyűk helyett ( $\frac{1}{2}$ ,  $\frac{1}{2}$ ), a felár billentyűket kell megnyomni ( $\frac{1}{2}$ )

Mind az engedmény, mind a felár adható árucikkel, illetve gyűjtővel történő eladás esetére.

A felár, illetve engedmény adása letiltható adott gyűjtőhöz, illetve a gyűjtőhöz tartozó PLU –khoz (például AJT –s cigarettákhoz tartozó gyűjtő esetén). Ennek beállítását szerviz végezheti.

#### **14.1** *Százalékos engedmény tételre*

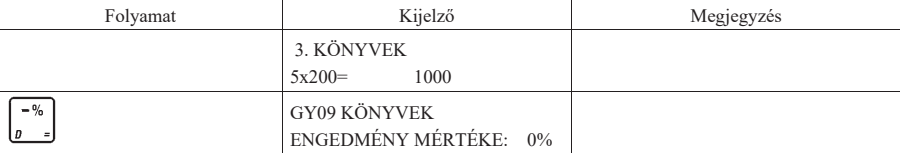

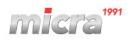

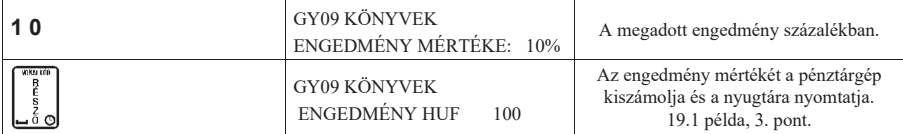

# **14.2** *Összeggel megadott engedmény tételre*

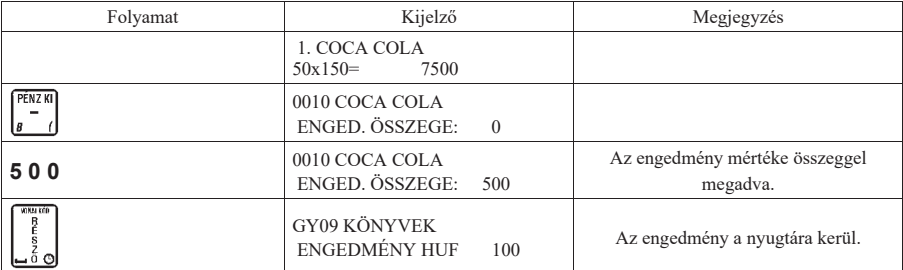

## **14.3** *Százalékos engedmény részösszegre*

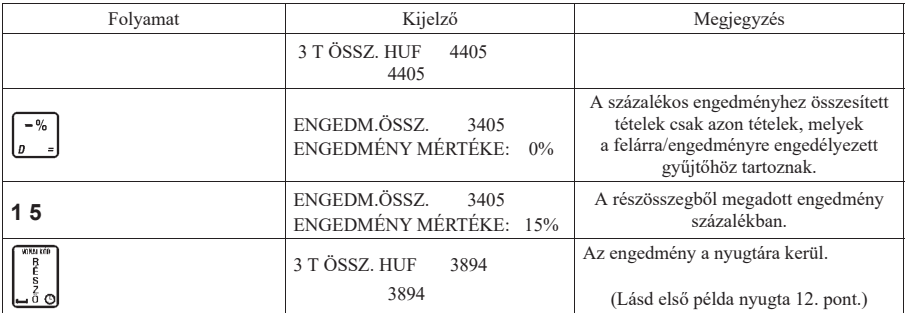

## **14.4** *Összeggel megadott engedmény részösszegre*

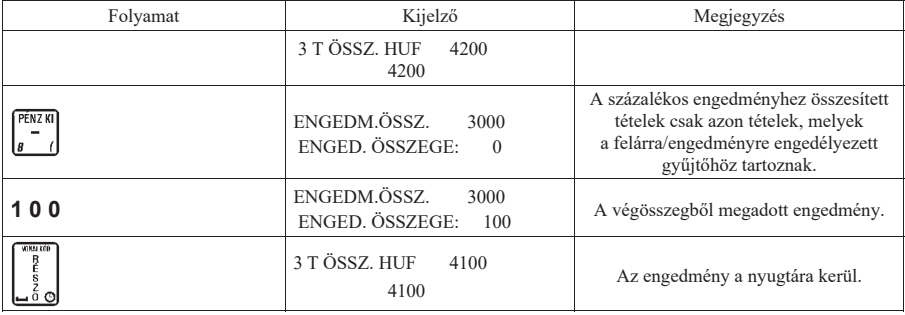

# **15 Tétel– és be nem fejezett nyugta törlése**

# **15.1** *Tétel törlése*

Ezen művelet nyitott nyugta közben végezhető el.

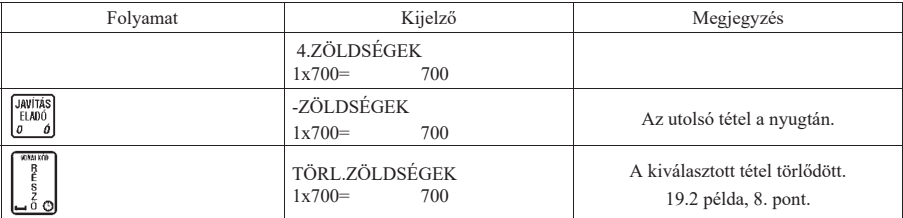

Amennyiben nem az utolsó tételt szeretné törölni:

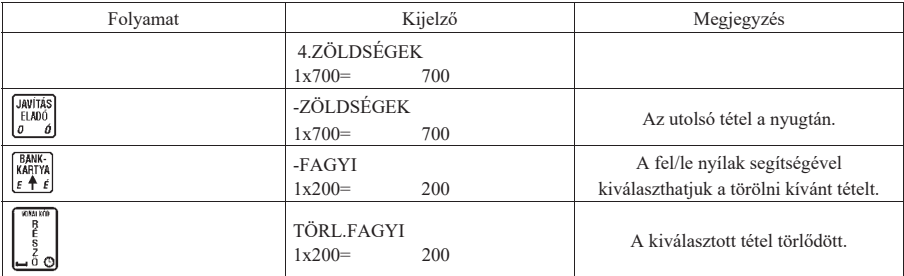

Megjegyzés:

Amennyiben további tételt is szeretne törölni, nyomja meg újra a  $\left[\begin{array}{c} \text{sum} \\ \text{sum} \end{array}\right]$ gombot és kövesse az előzőekben leírtakat.

## **15.2** *Be nem fejezett nyugta törlése*

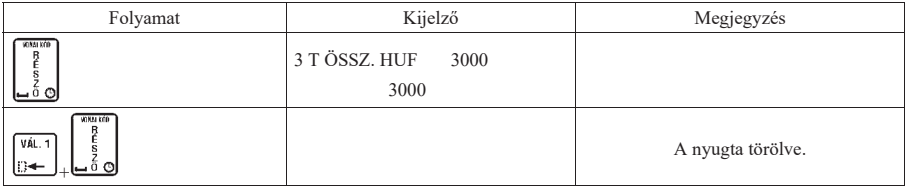

Megjegyzés:

- A NYUGTA TÖRLÉSE funkció alapból engedélyezett.
- A fenti funkció a be nem fejezett nyugtán az összes tételt törli, a nyugta végösszege 0 lesz. Amennyiben a tétel sztornót sem szeretné engedélyezni az adott pénztárosra vonatkozóan, azt a PÉNZTÁROS JOGKÖRÖK menüpontban tudja letiltani.

# **16 Részösszeg**

Amennyiben a megnyitott nyugtán a tételek hozzáadása közben szükségünk van a már beütött tételek összegére,

nyomjuk meg a billentyűt. Ez fontos lehet például, ha egy vásárló szeretné megtudni mennyibe kerül a már beütött áru.

Amennyiben egyszer nyomjuk meg a billentyűt az aktuális részösszeg megjelenik a kijelzőkön. Amennyiben újból megnyomjuk, az aktuális részösszeg rákerül a nyugtára. Ez akkor lehet fontos, ha egy vásárló szeretné látni a nyugtán az adott RÉSZÖSSZESEN pontig megvásárolt termékek összesítését.

ť

# **17 Árucikk keresése**

Árucikket kereshetünk név, –illetve az árucikk sorszáma szerint, az árucikk árának ellenőrzéséhez, vagy árucikk eladásához.

#### **17.1** *Árucikk keresése név alapján*

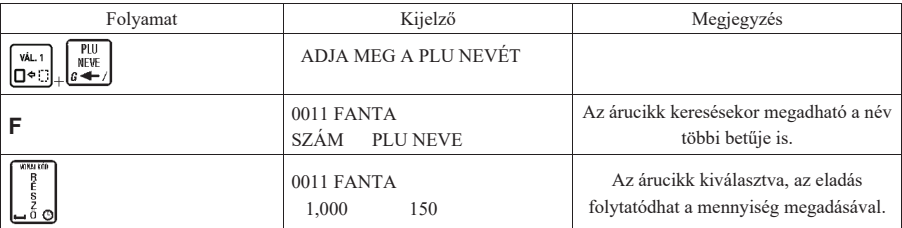

Megjegyzés:

– Ha csak 1 darabot akar eladni, nyomja meg még egyszer a billentyűt a fenti táblázatban ismertetett metódust követően. Amennyiben 1 –től különböző mennyiséget akarunk eladni, a fenti leírást követően adjuk

meg az eladni kívánt mennyiséget és nyomjuk meg a billentyűt.

– Árucikk nevének keresése közben az árucikk nevét csak addig kell megadni, amíg az egyértelműen meghatározza az adott árucikket, vagy használható a jobbra nyíl a keresett mintára illeszkedő árucikk kiválasztásához, bal nyíl a visszalépés az első találathoz.

## **17.2** *Árucikk keresése sorszám alapján*

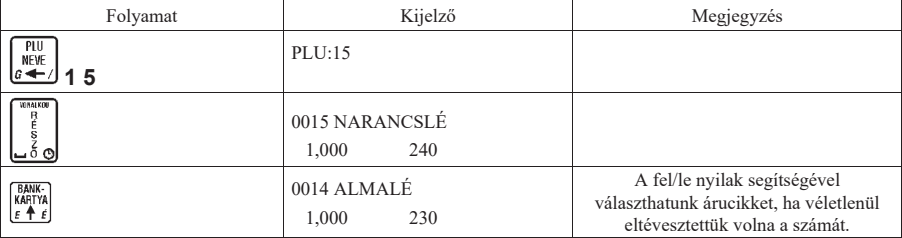

## **18 Pénz ki, pénz be műveletek**

A bejelentkezett pénztárosnak lehetősége van különböző indokok szerint (indokokat lásd lejjebb) összeget beütni és fizetőeszközt (pl. váltópénzt) betenni a kasszába, vagy összeget kivenni, fizetőeszközt kivenni a kasszából, amennyiben van jogosultsága a műveletekhez*.* 

Mindkét művelet elvégezhető minden definiált fizetőeszközzel, vagy akár a gépben definiált valutákkal. Mind a pénz betét, mind a pénz kivét műveletek végén a pénztárgép nyugtát nyomtat a műveletről. A következő példában a pénz betét műveletét mutatjuk be (a pénzkivét teljesen ugyanígy történik).

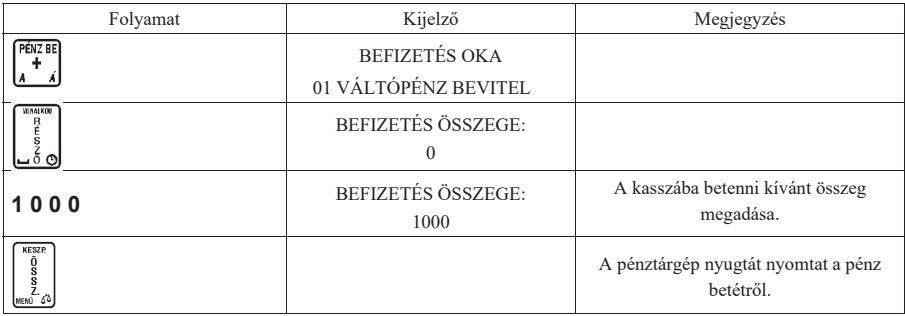

A pénztárgép nyugtát nyomtat a pénz betétről.

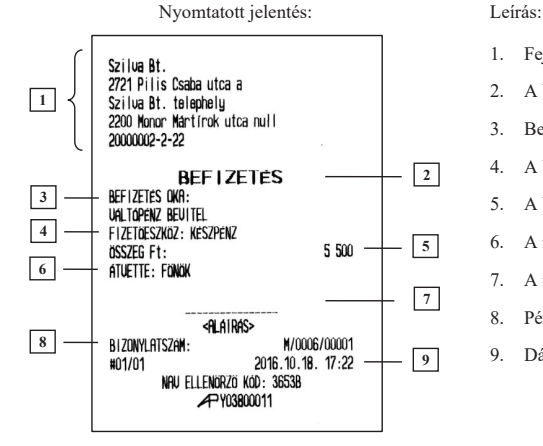

- 1. Fejléc, a tulajdonos adatai.
- 2. A bizonylat címe.
- 3. Befizetés indoka.
- 4. A befizetéshez használt fizetőeszköz.
- 5. A befizetett összeg értéke.
- 6. A műveletet végző pénztáros.
- 7. A műveletet végző pénztáros aláírása.
- 8. Pénztár száma, pénztáros száma.
- 9. Dátum és idő.

#### Megjegyzés:

Más fizetőeszköz használata esetén az adott fizetőeszköz billentyűjét kell a művelet végén megnyomni.

Pénz befizetés választható indokai: Pénz kifizetés választható indokai:

- 01 váltópénz bevitel
- 02 pénztáros pénzfelvétel
- 03 díjbeszedés 04 sorsjegy eladás
- 
- 05 előleg 06 pénztárhiány
- 07 borravaló
- 08 egyéb befizetés

01 fölözés 02 pénztáros levétel 03 utalvány kivét 04 ajándékkártya kivét 05 bérkifizetés 06 munkabér előleg 07 postaköltség 08 egyéb rezsi 09 áruvásárlás 10 záróösszeg levétel 11 egyéb kifizetés

# **19 Értékesítési módok: Göngyölegjegy, Visszavét, Sztornó**

**A** *billential*<br>A **D** <sup>e</sup> *billentyű* kombinációval lehet választani az értékesítési módok között. Az általános értékesítési VÁL. mód mellett választható: Sztornó mód, Visszavét mód és Göngyölegjegy visszavét.

#### **19.1** *Göngyölegjegy*

Lehetőség van göngyölegek visszavételezésére és göngyölegjegy nyomtatására. Csak a göngyölegként definiált PLU–k vételezhetőek vissza. A PLU göngyölegként történő definiálásához használjuk a használói menü PLU-k definiálása menüpontját.

Göngyölegjegy készítéséhez, GÖNGYÖLEGJEGY MÓD–ba kell lépnünk. A göngyöleg kiválasztásához használhatjuk az ÁRUCIKK KERESÉSE (10 –es) pontban leírtakat.

Az alábbi példában a PLU sorszámának kiválasztásával történik göngyölegjegy készítése.

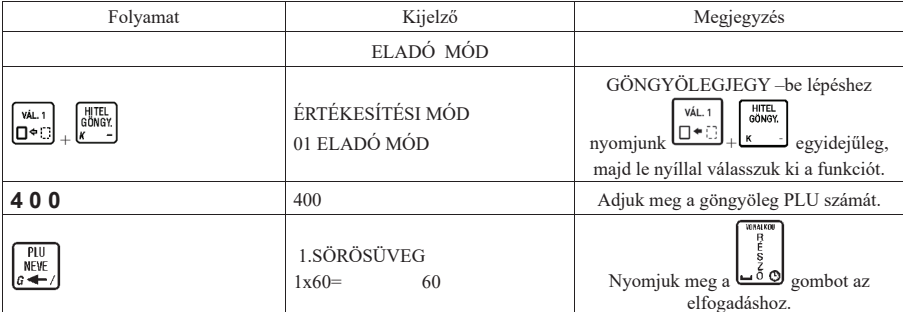

Eladás 1 –től eltérő mennyiséggel:

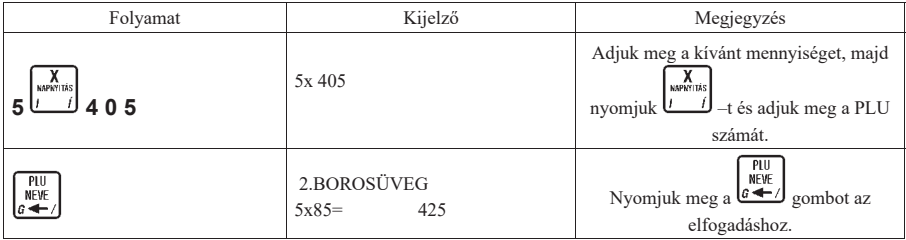

A göngyölegjegy nyomtatását követően két példány készül.

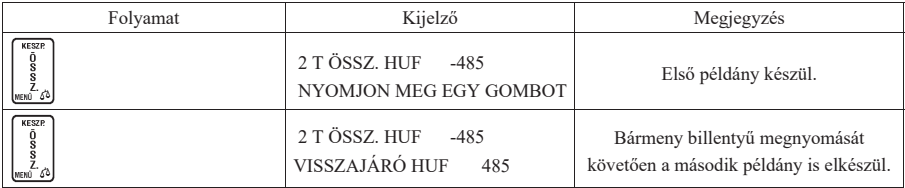

A göngyöleg első példánya a vevőé, a második a kibocsátó vállalkozásáé.

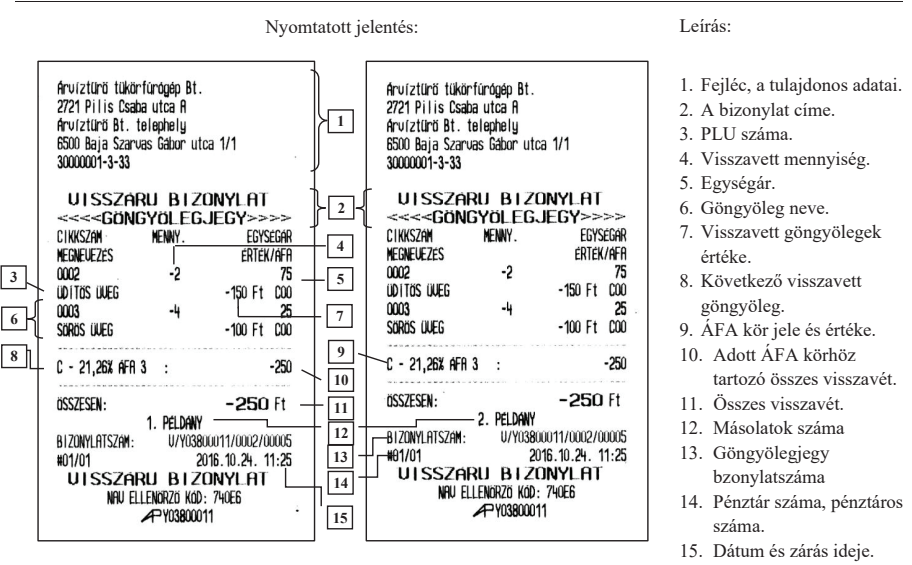

Göngyölegjegyek összesítése: GÖNGYÖLEGJEGY ZÁRÁS (01 07) és GÖNGYÖLEGJEGY LEOLVASÁS (02 07)– on.

#### **19.2** *Visszavét mód*

Lehetőség van "normál" termékek visszavételezésére és visszáru bizonylat nyomtatására. Csak a nem göngyölegként definiált PLU–król készíthető visszáru bizonylat.

Visszáru bizonylat készítéséhez, VISSZAVÉT MÓD–ba kell lépnünk. A termékek (PLU) kiválasztásához használhatjuk az ÁRUCIKK KERESÉSE (10 –es) pontban leírtakat.

Megjegyzés:

- A visszáru okát a bizonylat rögzítése előtt ki kell választani. A visszavét választható indokai:
	- 01 hibás áru
	- 02 ügyfél elállása a vásárlástól
	- 03 egyéb
- Csak az eredeti nyugtán értékesített tételek és mennyiségek vételezhetőek vissza a visszáru bizonylaton. A tételek visszáru bizonylatra történő helyes rögzítése minden esetben a pénztáros feladata és felelőssége.

Az alábbi példában a PLU sorszámának kiválasztásával történik visszáru bizonylat készítése.

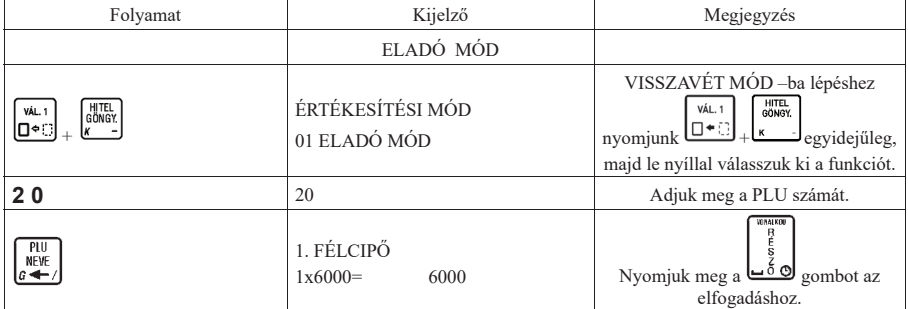

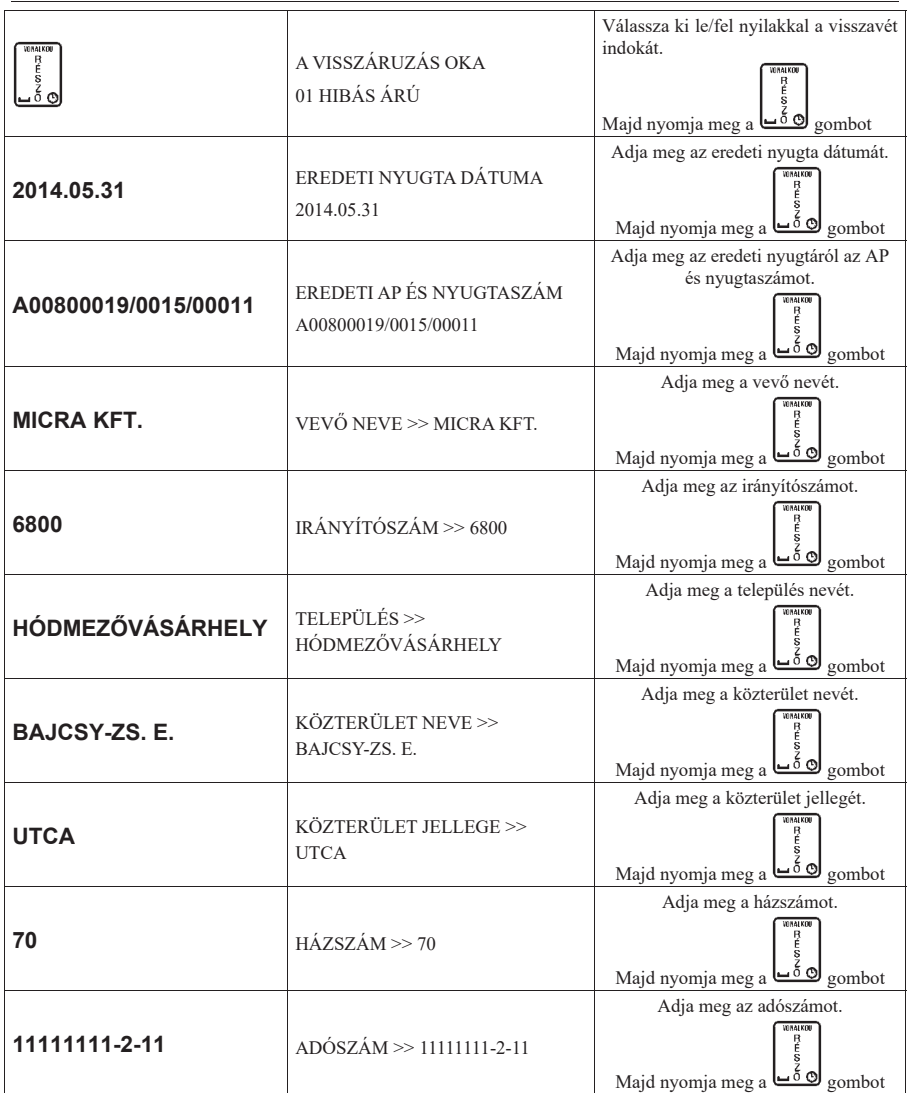

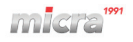

A kinyomtatott visszárú bizonylat első példánya a vevőé, a második a kibocsátó vállalkozásáé.

Nyomtatott jelentés: Leírás:

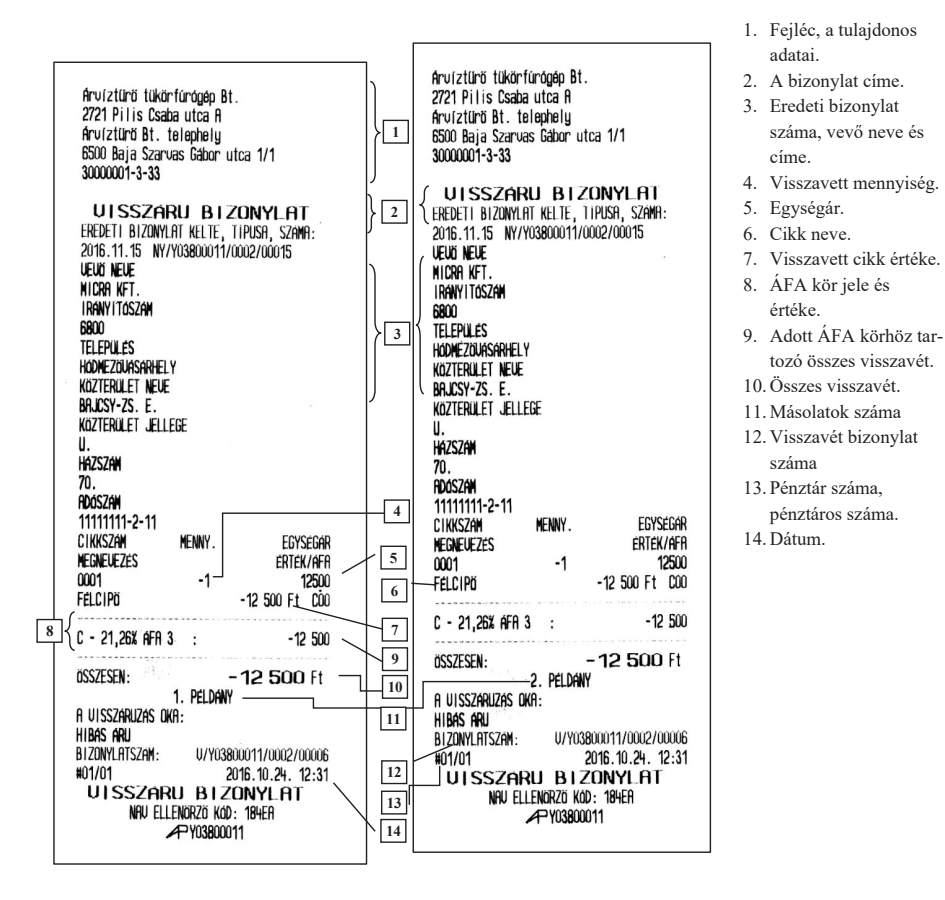

#### **19.3** *Sztornó mód*

Lehetőség van nyugták sztornózására és sztornó bizonylat nyomtatására.

Sztornó bizonylat készítéséhez, SZTORNÓ MÓD–ba kell lépnünk. A termékek (PLU) kiválasztásához használhatjuk az ÁRUCIKK KERESÉSE (10 –es) pontban leírtakat vagy a gyűjtős értékesítések sztornójához a pontos összeg beütése után a megfelelő "G" gyűjtő gombot.

Megjegyzés:

- A sztornózás okát a bizonylat rögzítése előtt ki kell választani. A sztornó választható indokai:
	- 01 ügyfél elállása
	- 02 téves bevitel
	- 03 téves fizetőeszköz bevitel
	- 04 készlet hiány (az értékesítendő termék nincs készleten)
	- 05 téves bizonylattípus kibocsátása
	- 06 sikertelen fizetőeszköz használat

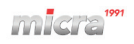

07 - téves ügyfél adat vagy hibás bevitel

08 - próbavásárlás 00 – egyéb

- A sztornó bizonylat tételsor érték és összesítő adatai meg kell, hogy egyezzenek az eredeti értékesítési bizonylat (nyugta) tételsor érték és összesítő adataival úgy, hogy a mennyiség adat és a tételsor érték előjele megváltozik. A tételek sztornó bizonylatra történő helyes rögzítése minden esetben a pénztáros feladata és felelőssége.

Az alábbi példában a PLU sorszámának kiválasztásával történik a sztornó bizonylat készítése.

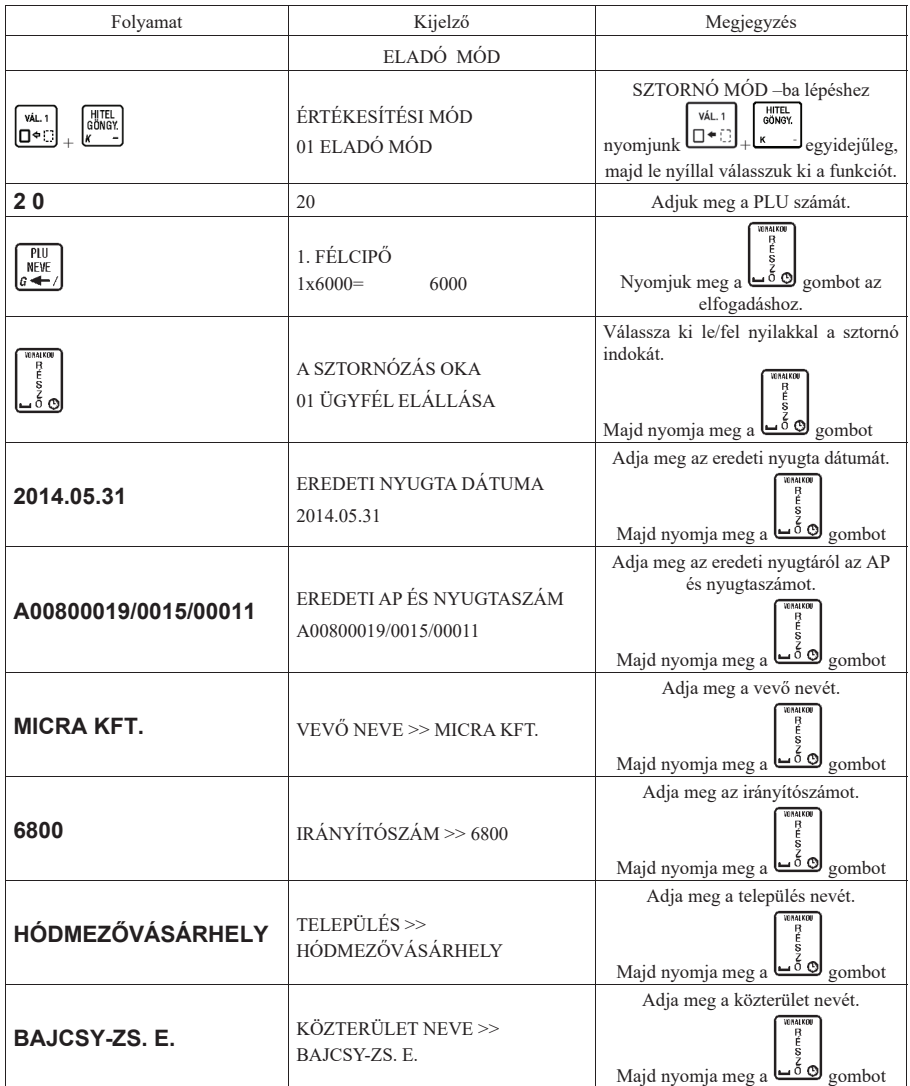

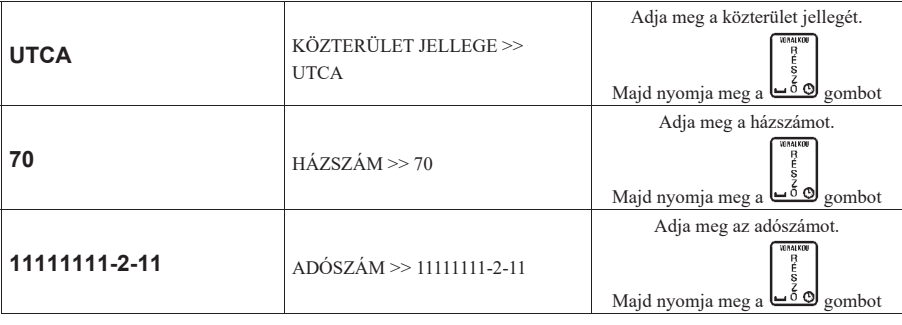

A kinyomtatott sztornó bizonylat első példánya a vevőé, a második a kibocsátó vállalkozásáé.

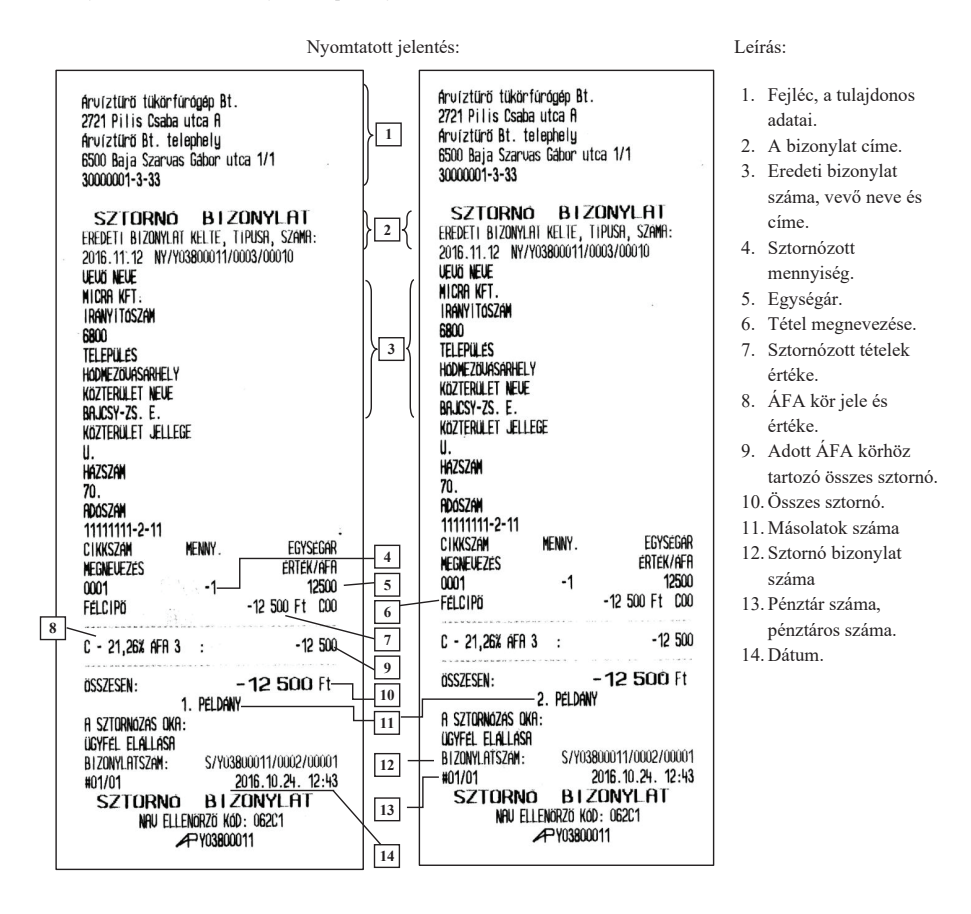

Rendelési kód: M8H15

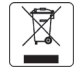

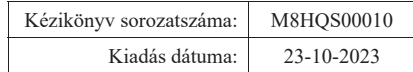

www.micra.hu